## HumCommerce Extension Configuration Guide

HumCommerce Magento 2 extension allows you to add the ecommerce tracking code to your Magento 2 store easily.

**Overview:**

**Step 1: Login to Magento 2 admin panel Step 2 & 3: Go to HumCommerce configuration settings Step 4: Add tracking information Step 5: Save the Configuration Step 6 & 7: Flush Magento Cache**

To configure HumCommerce Magento 2 extension, you need to follow these simple steps:

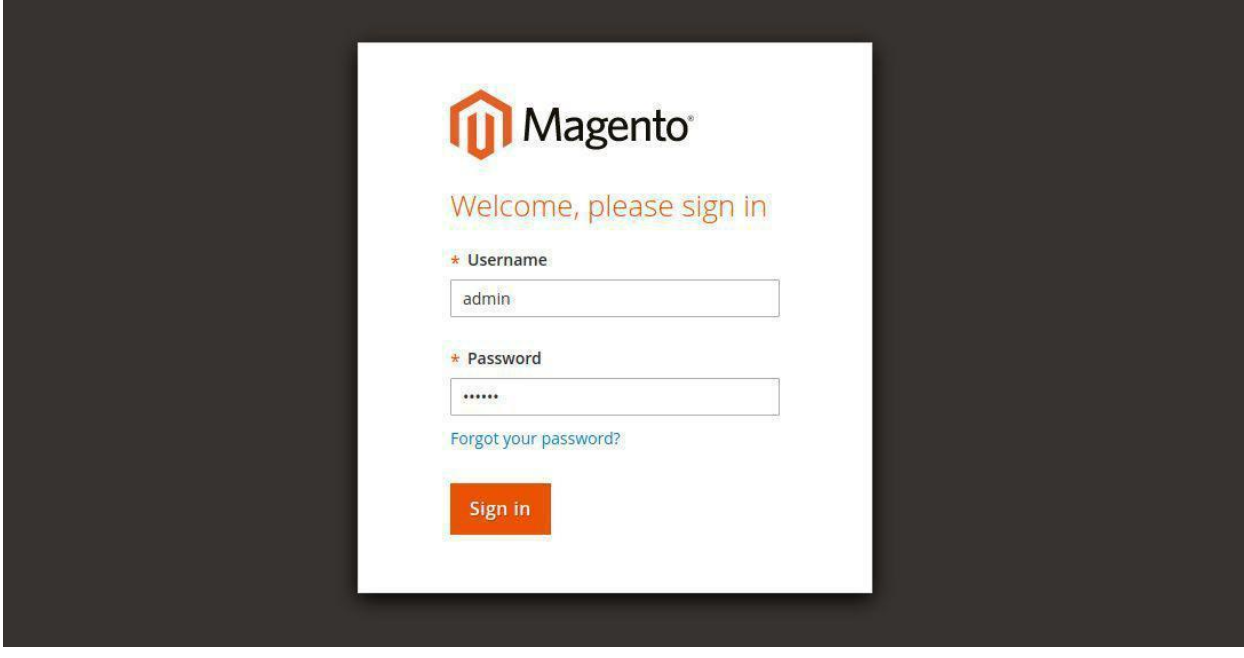

**Step 1:** Login to Magento 2 admin panel

**Step 2:**Go to *Stores => Configurations (under Settings)*

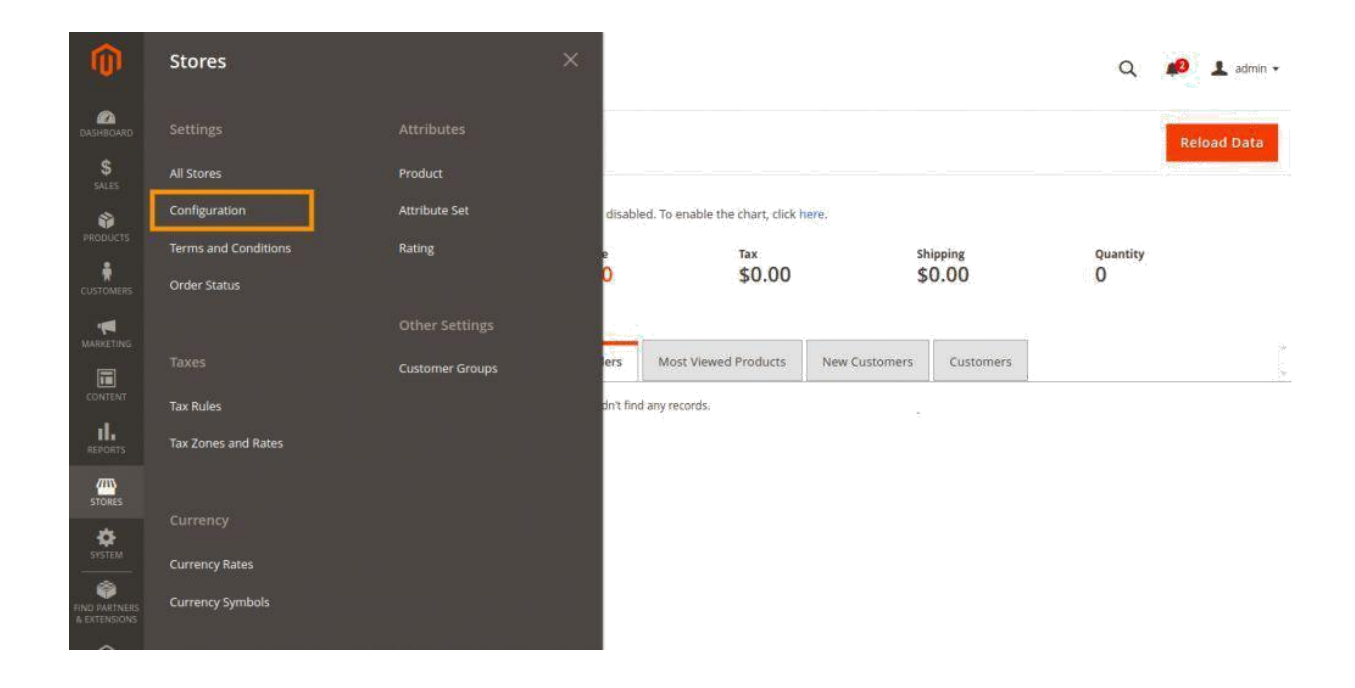

**Step 3:**Expand the **Sales** tab from the left sidebar and click on **HumCommerce**.

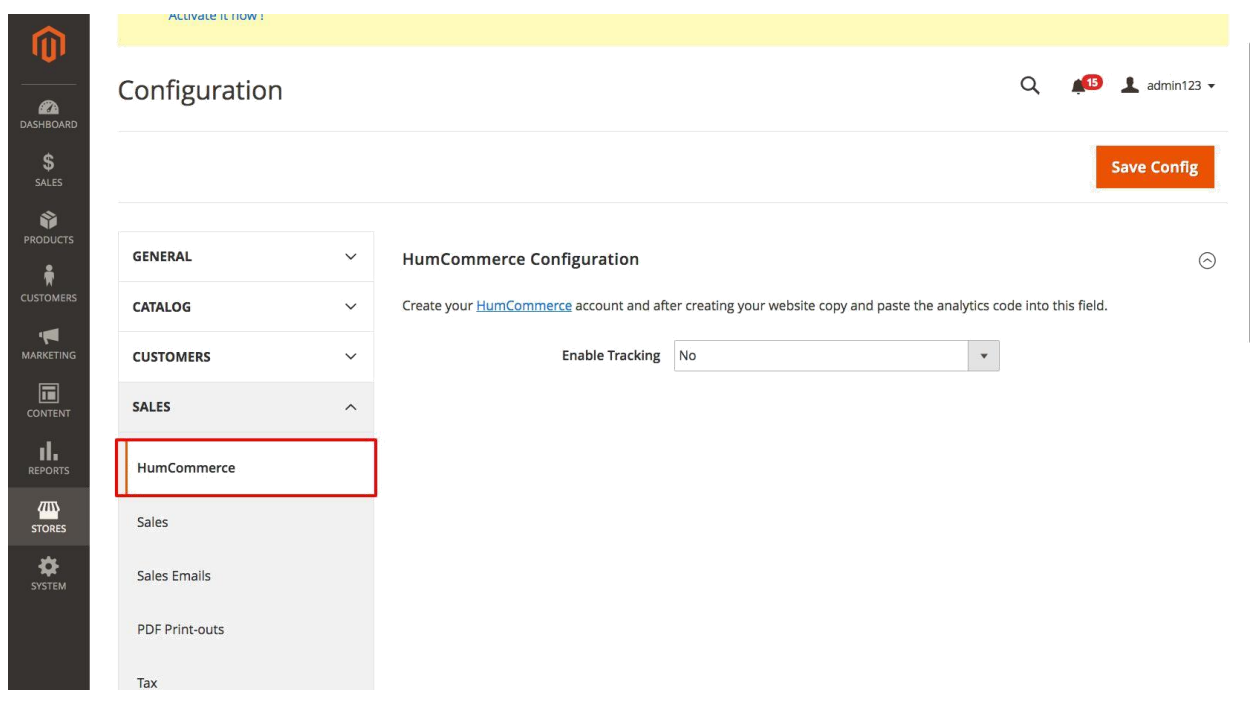

Step 4: Fill in the following details in HumCommerce Tracking:

## **HumCommerce Configuration**

Create your **HumCommerce** account and after creating your website copy and paste the analytics code into this field.

 $\odot$ 

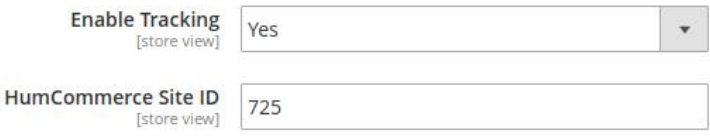

1. **Enable Tracking:**Select "**Yes**" to enable HumCommerce tracking of your Magento 2 website.

2. **HumCommerce Site ID:** Put the HumCommerce Site ID that you have obtained after creating Humcommerce account for your site to track.

*Quick Tip:*You can set this setting for one website at a time. If you want to track multiple websites, select the website from the top left corner and configure HumCommerce extension for that website.

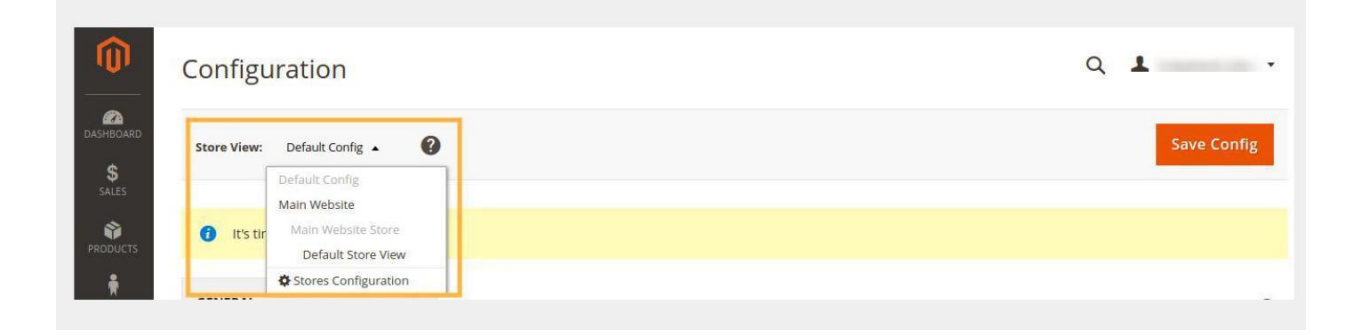

**Example:**If you've added three websites in your humdash panel.

- ID: 1 URL: www.example-1.com
- ID: 2 URL: www.example-2.com
- ID: 3 URL: www.example-3.com

If you want to track "www.example-1.com" then you'll select **example-1**website from the top left corner of the **Configuration**page. Then go to the HumCommerce API and write site id as "1".

Similarly, for "www.example-2.com" the site id will be "2" and for "www.example-3.com" the site id will be "3".

**Step 5:**Once you've filled in the required details, click on the **Save Config**button.

You'll be prompted to refresh invalidated cache types by a system pop-up message.

**Step 6:** Click on **Cache Management**in the prompt message.

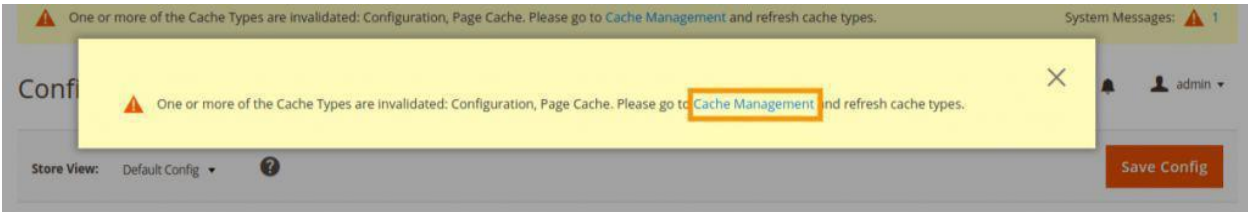

## **Step 7:**Click on **Flush Magento Cache**.

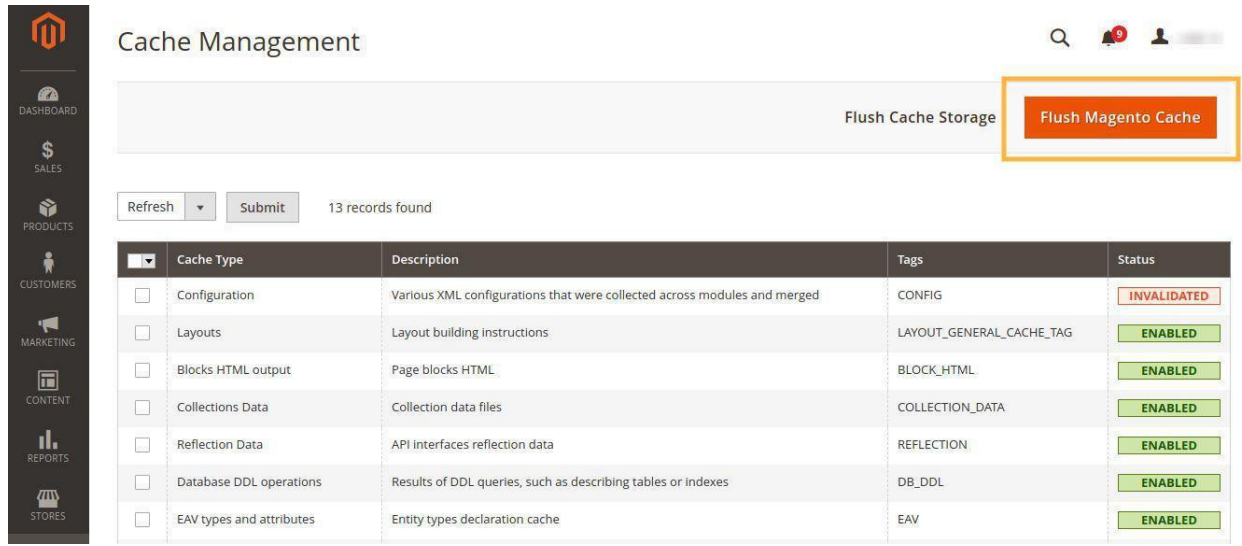

## You'll see the following message: "**The Magento cache storage has been flushed**"

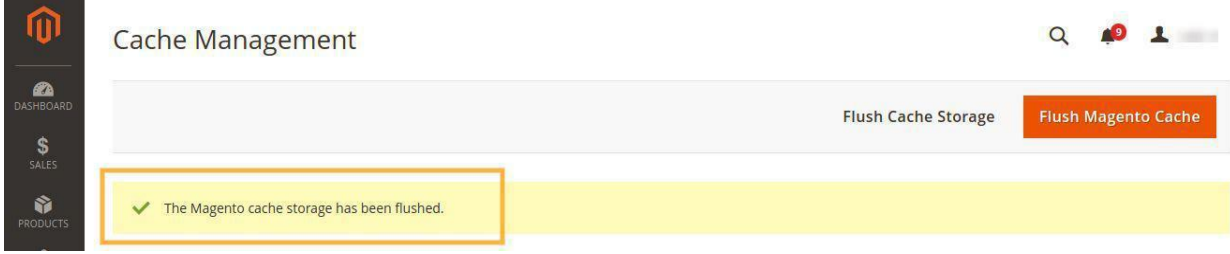

The HumCommerce Configuration is now complete and tracking is active on your Magento 2 ecommerce website.